# **ENREGISTRER ET EXPORTER UNE TRACE D'ITINÉRAIRE**

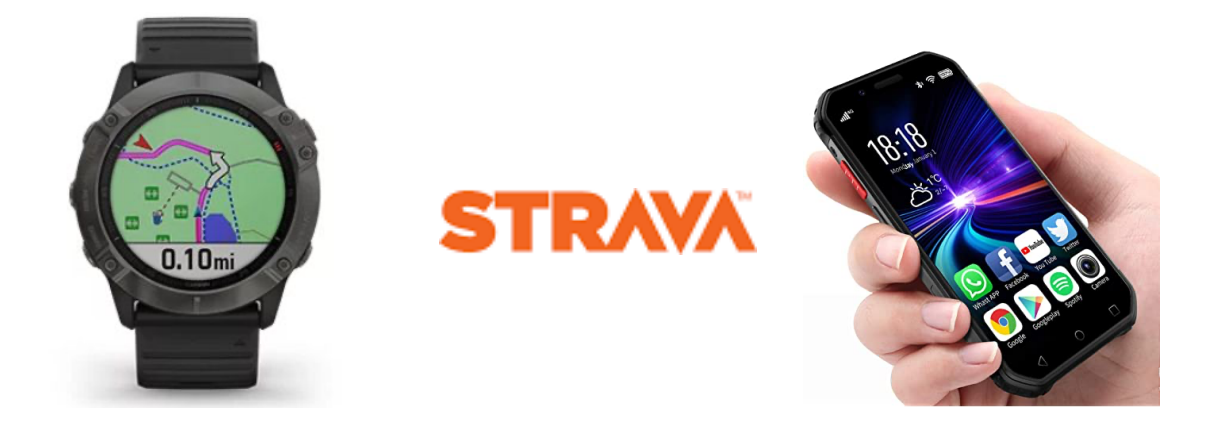

L'enregistrement des données relatives à un déplacement effectué permet de générer un fichier GPX qui comporte un ensemble d'informations qui seront ensuite exploitées pour visualiser le parcours réalisé : itinéraire, vitesse de déplacement…

Cet enregistrement peut se faire soit avec une montre GPS, soit avec une application de Smartphone type Strava.

## Matériel utile pour enregistrer les données d'un déplacement

- Montre GPS type Garmin, Polar
- Application Strava

Obtenir une trace d'itinéraire en deux étapes

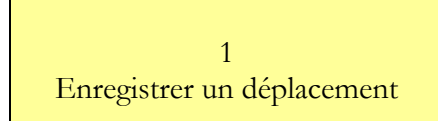

2 Exporter les données de déplacement

## **1 – ENREGISTRER UN DEPLACEMENT**

L'objectif est d'enregistrer les données relatives déplacement réalisé : parcours emprunté, mais aussi vitesse de déplacement, fréquence cardiaque…. Cet enregistrement peut se faire à l'aide :

- d'une montre connectée type Garmin, Coros...
- d'une application type Strava, Control...

## Exemple avec une montre Garmin

1 – Lancer l'enregistrement

2 – Fin d'activité

A partir de l'écran principal de la montre, cliquer sur le bouton en haut à droite pour faire apparaître la liste des activités (marche, course trail, vélo…). Sélectionner l'activité en faisant défiler si besoin la liste des pratiques grâce au bouton en bas à gauche. Valider avec le bouton en haut à droite. Le chronomètre s'affiche. Déclencher l'activité avec le bouton en haut à droite.

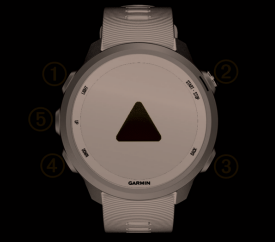

Une fois l'activité finie, arrêter le chronomètre avec le bouton en haut à droite.

Puis avec le bouton en bas à gauche, allez sur « Enregistrer » et valider avec le bouton en haut à gauche.

### Exemple avec une montre Coros

1 - Déverrouiller la montre en faisant tourner la petite molette pour ouvrir le cadenas.

2 – Cliquer sur la molette pour sélectionner l'activité.

3 – Lancer le chronomètre à partir de la molette. Puis arrêter lorsque l'activité est finie et enregistrée en gardant la molette enfoncée 3''.

#### Exemple avec l'application Strava

Sélectionner sur la montre la fonction chronomètre (menu « Enregistrer »). Déclencher celui-ci au début du parcours et l'arrêter à la fin. Enregistrer ensuite l'activité.

# **2 – EXPORTER DES DONNÉES**

L'objectif est maintenant d'exporter les données recueillies par la montre ou l'application pour les transférer vers l'ordinateur sous forme d'un fichier .GPX (le format GPX est un format standard utilisé pour l'échange d'informations géographiques).

#### Cas 1. Exportation depuis une montre GPS (exemple avec Garmin)

1- Se connecter au site Garmin connect (nécessité de s'être inscrit au préalable). Dans la page d'accueil, aller dans la rubrique « Flux d'activités » et sélectionner l'activité voulue.

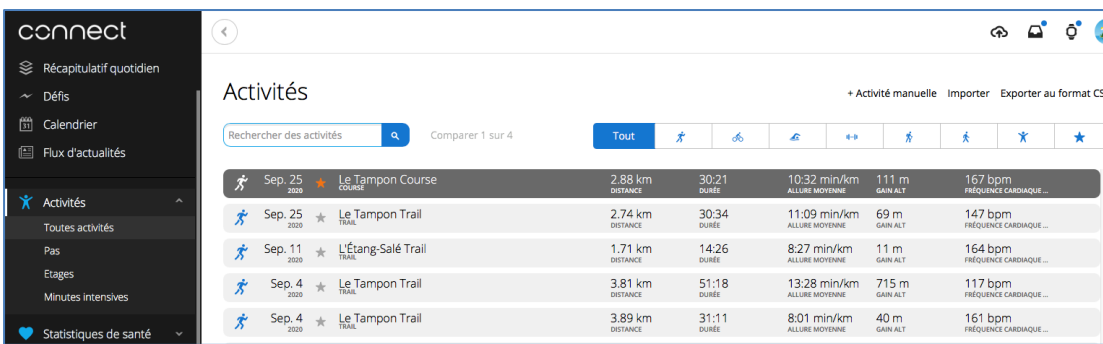

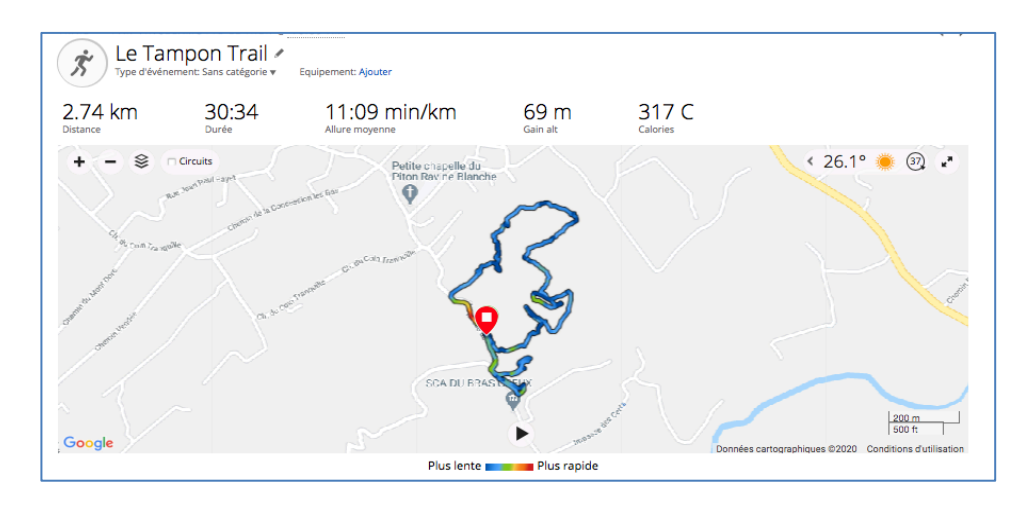

2 –Exporter les données. Cliquer sur l'icône de la petite roue dentelée en haut à droite pour faire dérouler le menu. Choisir alors « Exporter en GPX ». Un fichier .gpx est alors généré (sur le bureau de l'ordinateur).

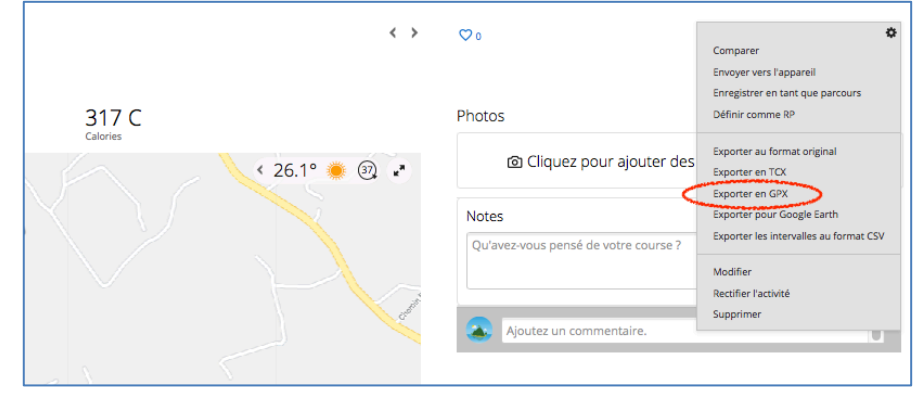

# Cas 2. Exportation depuis l'application Strava

1 – Se connecter au site Strava. Aller sur tableau de bord, puis cliquer sur « Flux d'activité » dans le menu déroulant

- 2 Sélectionner le parcours choisi
- 3 Cliquer sur l'icône de la clé à molette en bas à gauche
- 3 Exporter sur le bureau de l'ordinateur le fichier en .GPX.

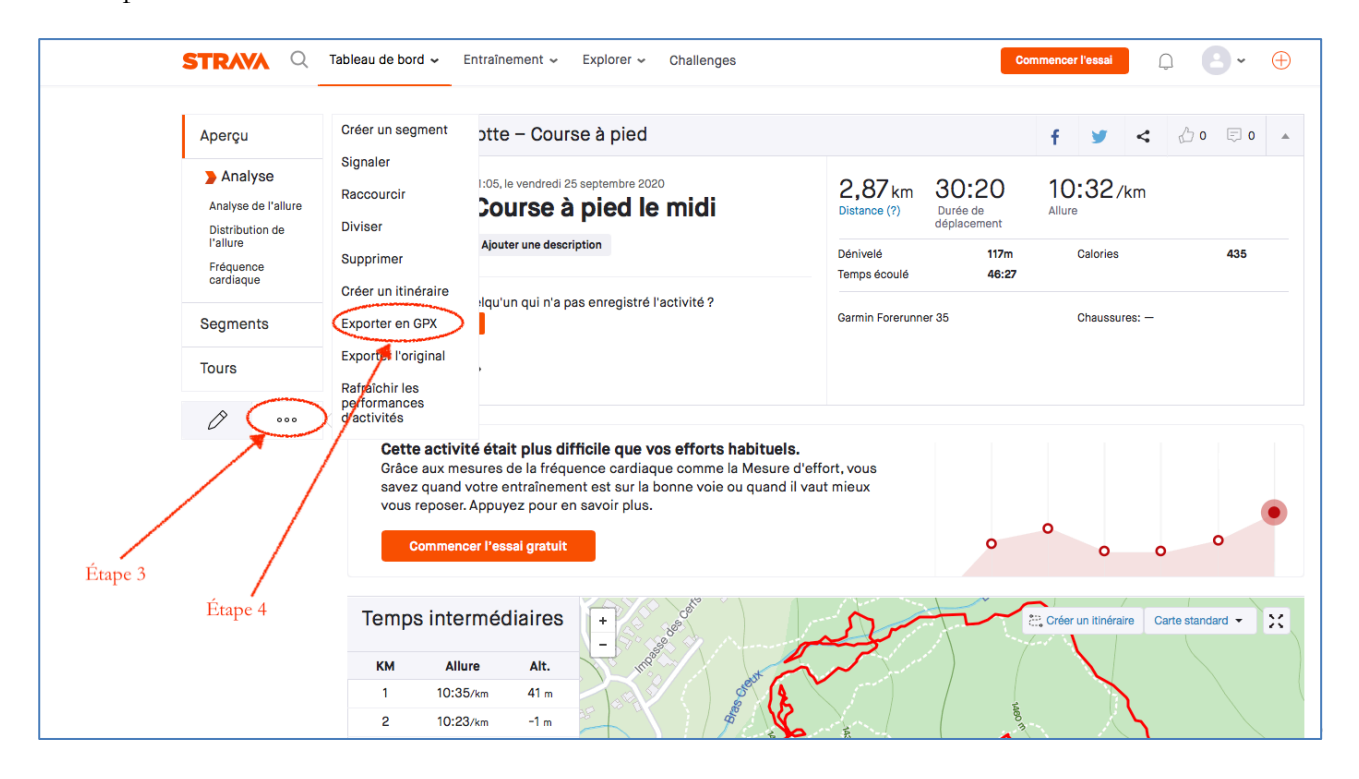